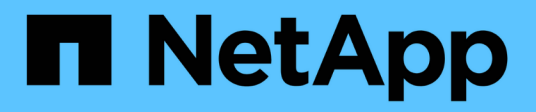

# **Management von Hochverfügbarkeit**

OnCommand Workflow Automation 5.1

NetApp April 19, 2024

This PDF was generated from https://docs.netapp.com/de-de/workflow-automation/rhel-install/taskconfigure-vcs-to-install-wfa.html on April 19, 2024. Always check docs.netapp.com for the latest.

# **Inhalt**

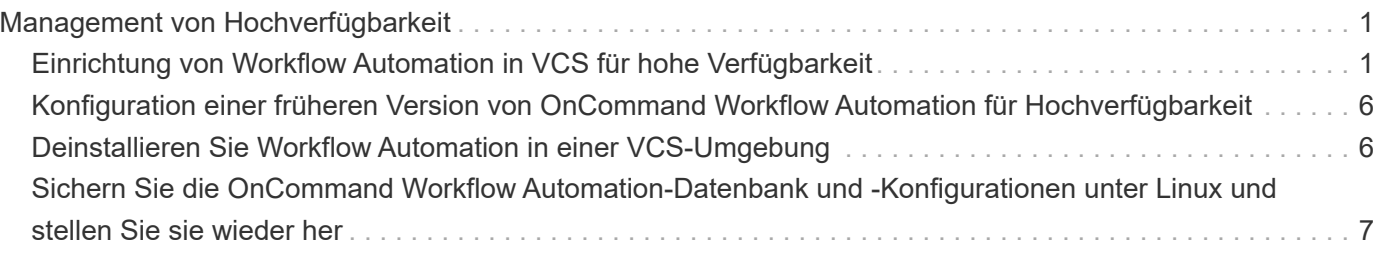

# <span id="page-2-0"></span>**Management von Hochverfügbarkeit**

Sie können eine Hochverfügbarkeitskonfiguration konfigurieren, um Netzwerkvorgänge ständig zu unterstützen. Wenn eine der Komponenten ausfällt, übernimmt die gespiegelte Komponente in der Einrichtung den Betrieb und stellt unterbrechungsfreie Netzwerkressourcen bereit. Sie können auch ein Backup der WFA Datenbank und der unterstützten Konfigurationen erstellen, damit Sie die Daten bei einem Notfall wiederherstellen können.

## <span id="page-2-1"></span>**Einrichtung von Workflow Automation in VCS für hohe Verfügbarkeit**

Sie müssen Workflow Automation (WFA) in einer Veritas Cluster Server (VCS) Umgebung installieren und konfigurieren, um Hochverfügbarkeit einzurichten und Failover zu ermöglichen. Vor der Installation von WFA müssen Sie überprüfen, ob alle erforderlichen Komponenten korrekt konfiguriert sind.

Ein hochverfügbares Setup unterstützt ständig die Applikationsprozesse. Wenn eine der Komponenten ausfällt, übernimmt die gespiegelte Komponente im Setup den Betrieb und stellt unterbrechungsfreie Netzwerkressourcen bereit.

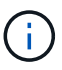

VCS ist die einzige Clustering-Lösung, die von WFA unter Linux unterstützt wird.

### <span id="page-2-2"></span>**VCS zur Installation von OnCommand Workflow Automation konfigurieren**

Bevor Sie OnCommand Workflow Automation (WFA) in Veritas Cluster Server (VCS) installieren, müssen Sie sicherstellen, dass die Cluster-Knoten zur Unterstützung von WFA ordnungsgemäß konfiguriert sind.

- VCS muss auf beiden Knoten des Clusters gemäß den Anweisungen im *Veritas Cluster Server 6.1.1 Installation Guide* installiert werden.
- Um Benachrichtigungen über Cluster-Ereignisse zu erhalten, muss die VCS-Software gemäß den Anweisungen im *Veritas Cluster Server Administrator's Guide* für SNMP und SMTP konfiguriert werden.
- Alle Anforderungen und Richtlinien für die Konfiguration von Cluster-Servern müssen gemäß VCS-Dokumentation erfüllt werden.
- SnapDrive für UNIX muss installiert sein, wenn Sie LUNs mit SnapDrive für UNIX erstellen möchten.
- Auf beiden Cluster-Nodes muss eine unterstützte Version des Betriebssystems ausgeführt werden.

Die mindestens unterstützten Betriebssysteme sind Red hat Enterprise Linux 7.0 und VCS 6.1.1.

- Dieselbe Version von WFA muss auf beiden Cluster-Nodes über denselben Pfad installiert werden.
- Der WFA Server muss über Fibre Channel (FC) oder iSCSI mit dem Storage-System verbunden sein.
- Die Latenz muss zwischen dem WFA Server und dem Storage-System mindestens betragen.
- Der FC-Link muss aktiv sein, und die erstellten LUNs müssen beiden Cluster-Nodes zugänglich sein.
- Auf jedem System müssen mindestens zwei Netzwerkschnittstellen eingerichtet sein: Eine für die Node-zu-

Node-Kommunikation und die andere für die Node-to-Client-Kommunikation.

- Der Name der für die Node-to-Client-Kommunikation verwendeten Netzwerkschnittstelle sollte auf beiden Systemen identisch sein.
- Zwischen den Cluster-Nodes muss eine separate Heartbeat-Verbindung hergestellt werden. Andernfalls wird die Netzwerkschnittstelle für die Kommunikation zwischen den Cluster-Nodes verwendet.
- Um hohe Verfügbarkeit zu gewährleisten, muss ein gemeinsamer Speicherort erstellt werden.

Sie können SnapDrive für UNIX verwenden, um den freigegebenen Speicherort zu erstellen.

Sie können die LUNs auch über SnapDrive oder über die Befehlszeilenschnittstelle des Storage-Systems verwalten. Weitere Informationen finden Sie in der Kompatibilitätsmatrix für SnapDrive für UNIX.

#### **Schritte**

1. Überprüfen Sie, ob VCS ordnungsgemäß installiert ist: hastatus –summary

Beide Knoten müssen online sein und der VCS Service muss auf beiden Knoten ausgeführt werden.

- 2. Stellen Sie mithilfe einer der folgenden Optionen sicher, dass auf die LUNs für beide Nodes zugegriffen werden kann:
	- Natives Managen der LUNs
	- Verwenden Sie SnapDrive für UNIX:
		- i. Installieren Sie SnapDrive für UNIX auf beiden Knoten.
		- ii. Konfigurieren Sie SnapDrive für UNIX auf beiden Knoten.
		- iii. Führen Sie auf dem ersten Knoten den aus snapdrive storage create Befehl zum Erstellen einer LUN.
		- iv. Vergewissern Sie sich, dass die auf dem ersten Node erstellte LUN auf dem zweiten Node sichtbar ist, indem Sie den ausführen snapdrive storage show –all Befehl.

### <span id="page-3-0"></span>**Installieren Sie OnCommand Workflow Automation unter Linux**

Sie können OnCommand Workflow Automation (WFA) über die Befehlszeilenschnittstelle (CLI) installieren.

• Sie müssen die Installationsvoraussetzungen überprüft haben.

#### [Installationsvoraussetzungen](https://docs.netapp.com/de-de/workflow-automation/rhel-install/reference-prerequisites-for-installing-workflow-automation.html)

• Sie müssen das WFA Installationsprogramm von der NetApp Support Site heruntergeladen haben.

Wenn Sie WFA auf einer virtuellen Maschine (VM) installieren, darf der Name der VM nicht das Unterstrich ()-Zeichen enthalten.

```
Sie können den Standardinstallationsort an der Shell-Eingabeaufforderung ändern: ./WFA-
version number.bin [-i WFA install directory] [-d mysql data directory]
```
Wenn Sie den Standardspeicherort für die Installation ändern, wird das MySQL-Datenverzeichnis bei der Deinstallation von WFA nicht gelöscht. Sie müssen das Verzeichnis manuell löschen.

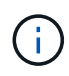

Vor der Neuinstallation von WFA 4.2 oder neuer müssen Sie das MySQL-Datenverzeichnis löschen, wenn Sie MySQL deinstalliert haben.

### **Schritte**

- 1. Melden Sie sich beim Linux-Server als an root Benutzer:
- 2. Navigieren Sie zum Verzeichnis, in dem sich die ausführbare .bin-Datei befindet.
- 3. Installation von WFA durch Auswahl einer der folgenden Methoden:
	- Interaktive Installation
		- i. Starten Sie die interaktive Sitzung: ./WFA-version\_number.bin
		- ii. Geben Sie die Anmeldeinformationen für den standardmäßigen Administratorbenutzer ein, und drücken Sie dann die Eingabetaste.

Sie müssen die Anmeldedaten für den Admin-Benutzer notieren und sicherstellen, dass das Passwort die folgenden Kriterien erfüllt:

- Mindestens acht Zeichen
- Ein Großbuchstaben
- Ein Kleinbuchstaben
- **Eine Ziffer**
- Ein Sonderzeichen
- Die folgenden Sonderzeichen werden in einem Kennwort nicht unterstützt und führen zu Installationsfehlern:

 $\cdot$ " ; < > , = & ^

- iii. Akzeptieren Sie die Standard-Ports für die WFA-Konfiguration oder stellen Sie benutzerdefinierte Ports bereit, und drücken Sie dann die Eingabetaste.
- iv. Geben Sie Ihren Firmennamen und einen Standortnamen an, und drücken Sie anschließend die Eingabetaste.

Der Standortname kann den Standort der WFA Installation enthalten, z. B. Pittsburgh, PA.

- v. Überprüfen Sie, ob WFA erfolgreich installiert ist, indem Sie eine der folgenden Aktionen auswählen:
	- **EXALGE THE AUTE AUTE:** Zugriff auf WFA über einen Webbrowser
	- Überprüfen Sie, ob der NetApp WFA Server Service und der NetApp WFA Database Service ausgeführt werden:

```
service wfa-server status
service wfa-db status
```
◦ Automatische Installation

An der Shell-Eingabeaufforderung:

```
./WFA-version_number.bin [-u admin_user_ name] [-p admin_user_password] [-m
https_port] [-n http_port] [-c company_name] [-s site_name] [-i
install directory] [-d mysql data directory][-y] [-b]
```
Wenn Sie eine automatische Installation ausführen möchten, müssen Sie Werte für alle Befehlsoptionen angeben. Folgende Befehlsoptionen stehen zur Verfügung:

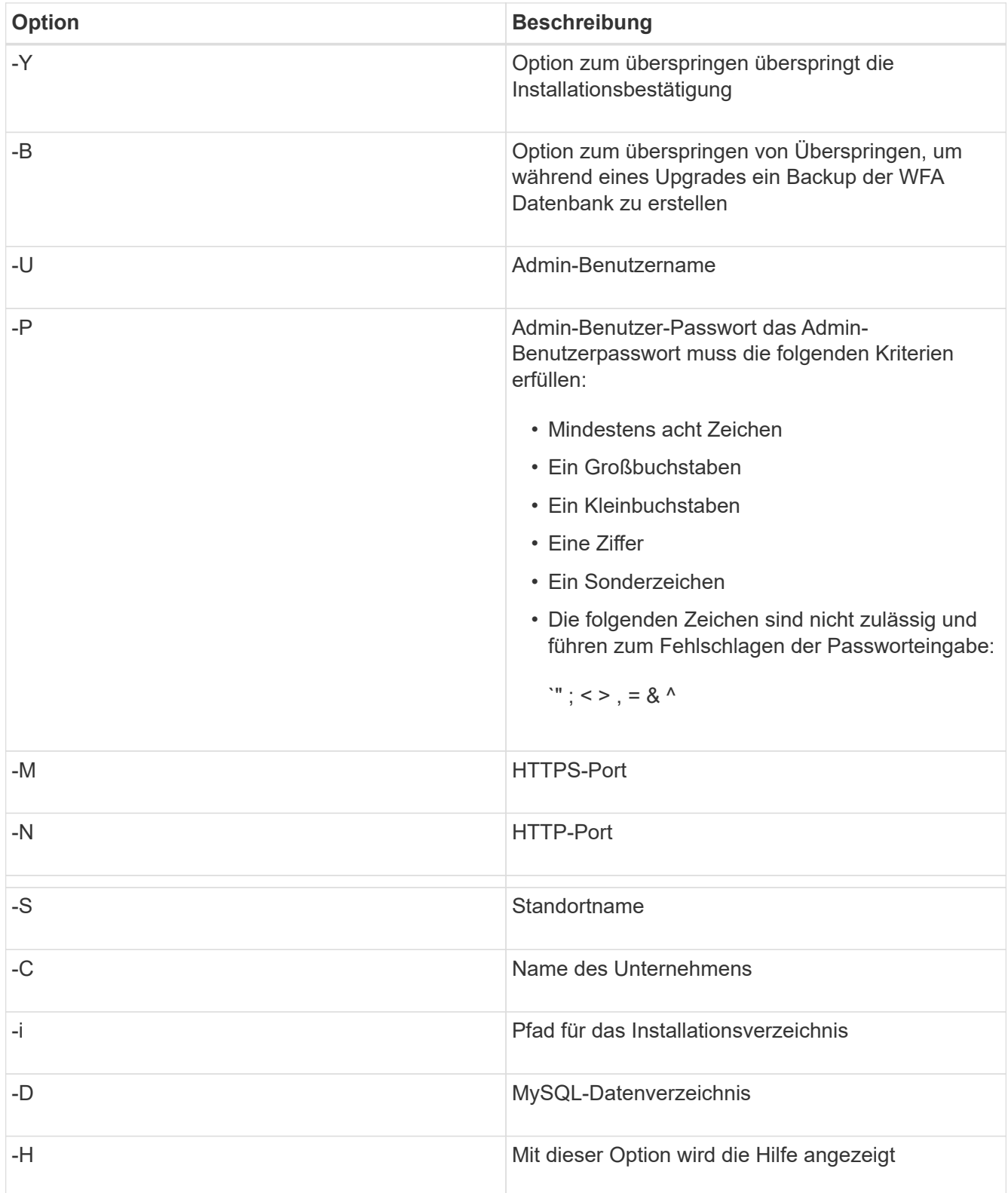

### ["NetApp Support"](https://mysupport.netapp.com/site/)

### <span id="page-6-0"></span>**Konfigurieren Sie Workflow Automation in VCS**

Nach der Installation von Workflow Automation (WFA) in VCS müssen WFA in VCS mithilfe von Konfigurationsskripten konfiguriert werden, um hohe Verfügbarkeit zu gewährleisten.

- Sie müssen dieselbe Version von WFA auf beiden Cluster-Nodes installiert haben.
- Sie müssen den gleichen Installationspfad für beide Nodes aufweisen.
- Sie müssen ein Backup von WFA erstellen.

### **Schritte**

- 1. Melden Sie sich beim ersten Node des Clusters an.
- 2. Verwenden Sie Cluster Manager, um zu überprüfen, ob der HA-Status beider Nodes ausgeführt wird.
- 3. Führen Sie an der Shell Eingabeaufforderung das ha\_setup.pl Skript aus, um die WFA Daten an den gemeinsamen Speicherort zu verschieben und WFA mit VCS für Failover zu konfigurieren: perl ha setup.pl --first [-t type of cluster vcs] [-g cluster group name] [-e NIC card name] [-i IP address] [-m Netmask] [-n cluster name] [-f mount point of shared LUN] [-v name of logical volume] [-d disk group name] [l install\_directory]

Das Skript ist beim Standardinstallationsverzeichnis unter /opt/netapp/wfa/bin/ha/ verfügbar.

```
perl ha_setup.pl --first -t vcs -g WFA -e eth0 -i 10.238.170.3 -m
255.255.255.0 -n wfa_cluster -f /mnt/wfa_mount/ -v lun_volume -d lun_dg -l
/opt/netapp/wfa
```
- 4. Überprüfen Sie mit Cluster Manager, ob WFA Services, Bereitstellungspunkt, virtuelle IP, NIC und Volume-Gruppe der Cluster-Gruppe hinzugefügt werden.
- 5. Verwenden Sie Cluster Manager, um WFA Ressourcen zum sekundären Node zu verschieben:
	- a. Wählen Sie die Cluster-Gruppe aus, und klicken Sie mit der rechten Maustaste darauf.
	- b. Wählen Sie **Wechseln Zu** > **Sekundärer Knoten**.
- 6. Stellen Sie sicher, dass sich Datenmontierung, virtuelle IP-, Volume- und NIC-Karten auf dem zweiten Node des Clusters befinden.
- 7. Versetzen Sie die WFA Services offline, indem Sie Cluster Manager verwenden:
	- a. Wählen Sie **WFA** > **Applikation** > **wfa-Server** aus.
	- b. Klicken Sie mit der rechten Maustaste, und wählen Sie **Offline**.
	- c. Wählen Sie **WFA** > **Applikation** > **wfa-db** aus.
	- d. Klicken Sie mit der rechten Maustaste, und wählen Sie **Offline**.
- 8. Führen Sie an der Shell Eingabeaufforderung das Skript ha\_setup.pl auf dem sekundären Node des Clusters aus, um WFA zur Verwendung der Daten vom gemeinsam genutzten Speicherort zu konfigurieren: perl ha setup.pl --join [-t type of cluster vcs] [-f mount point of shared LUN]

Das Skript ist beim Standardinstallationsverzeichnis unter /opt/netapp/wfa/bin/ha/ verfügbar.

perl ha\_setup.pl --join -t vcs -f /mnt/wfa\_mount/

9. Gehen Sie zu Cluster Manager und klicken Sie auf **Clustergruppe** > **Online** > **Server**.

Es kann eine Weile dauern, bis Cluster Manager zeigt, dass die Anwendungsressourcen online sind. Sie können auch mit der rechten Maustaste auf die Anwendungsressourcen klicken und überprüfen, ob die Ressourcen online sind.

10. Stellen Sie sicher, dass WFA über die während dieser Konfiguration verwendete IP-Adresse zugänglich ist.

## <span id="page-7-0"></span>**Konfiguration einer früheren Version von OnCommand Workflow Automation für Hochverfügbarkeit**

Sie können OnCommand Workflow Automation (WFA) Versionen vor 3.1 konfigurieren, um Hochverfügbarkeit zu erhalten.

### **Schritte**

1. Aktualisieren Sie die bestehende Version von WFA auf die neueste verfügbare Version von WFA.

### ["Upgrade von WFA"](https://docs.netapp.com/de-de/workflow-automation/rhel-install/task-upgrade-from-wfa-4-2.html)

Diese aktualisierte Version von WFA ist der primäre Node des Clusters.

2. Erstellen eines Backups der WFA Datenbank.

### ["Backup der WFA Datenbank"](https://docs.netapp.com/de-de/workflow-automation/rhel-install/reference-backing-up-of-the-oncommand-workflow-automation-database.html)

Wenn einer der Parameter manuell geändert wurde, müssen Sie ein Backup der WFA Datenbank erstellen, die bestehende WFA Installation deinstallieren, die neueste verfügbare Version von WFA installieren, das Backup wiederherstellen und dann mit der Veritas Cluster Server Konfiguration (VCS) fortfahren.

3. VCS konfigurieren, um WFA auf dem primären Node zu installieren.

["VCS zur Installation von WFA konfigurieren"](#page-2-2)

4. Installieren Sie die neueste verfügbare Version von WFA auf dem sekundären Node.

["WFA installieren"](#page-3-0)

5. Konfigurieren Sie WFA in VCS.

### ["Konfigurieren Sie WFA in VCS"](#page-6-0)

Der WFA Server ist für Hochverfügbarkeit konfiguriert.

## <span id="page-7-1"></span>**Deinstallieren Sie Workflow Automation in einer VCS-Umgebung**

Sie können Workflow Automation (WFA) von einem Cluster deinstallieren, indem Sie alle WFA Services von den Cluster-Nodes löschen.

### **Schritte**

- 1. Versetzen Sie die Services in den Offline-Modus, indem Sie Cluster Manager verwenden:
	- a. Klicken Sie mit der rechten Maustaste auf die Cluster-Gruppe.
	- b. Wählen Sie **Offline** und dann den Knoten aus.
- 2. Deinstallieren Sie WFA auf dem ersten Node und deinstallieren Sie WFA auf dem zweiten Node.

["Deinstallieren Sie OnCommand Workflow Automation"](https://docs.netapp.com/de-de/workflow-automation/rhel-install/task-uninstall-oncommand-workflow-automation-linux.html)

- 3. Löschen Sie die Cluster-Ressourcen aus Cluster Manager:
	- a. Klicken Sie mit der rechten Maustaste auf die Cluster-Gruppe.
	- b. Wählen Sie **Löschen**.
- 4. Löschen Sie die Daten manuell am freigegebenen Speicherort.

### <span id="page-8-0"></span>**Sichern Sie die OnCommand Workflow Automation-Datenbank und -Konfigurationen unter Linux und stellen Sie sie wieder her**

Sie können eine Backup- und Restore-Erstellung für die OnCommand Workflow Automation (WFA) Datenbank und unterstützte Konfigurationen erstellen, damit Sie die Daten bei einem Ausfall wiederherstellen können. Zu den unterstützten Konfigurationen gehören Datenzugriff, HTTP Timeout und SSL-Zertifikate.

Sie müssen über Administratorrechte oder Anmeldedaten zum Erstellen verfügen.

Sie müssen das Backup an einem sicheren Ort erstellen, da die Wiederherstellung des Backups Zugriff auf alle Storage-Systeme bietet, auf die WFA zugegriffen hat.

> • Während der Disaster Recovery ist ein umfassendes Backup von WFA Datenbanken und Konfigurationen erforderlich und kann sowohl in Standalone- als auch in Hochverfügbarkeitsumgebungen eingesetzt werden.

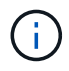

• Im Disaster Recovery können nur die CLI-Befehle oder REST-APIs für umfassende Backupund Restore-Vorgänge verwendet werden.

Sie können die Web-Benutzeroberfläche nicht zum Sichern oder Wiederherstellen der WFA Datenbank während eines Disaster Recovery verwenden.

#### **Schritte**

1. Sichern der OnCommand Workflow Automation-Datenbank.

["Backup der OnCommand Workflow Automation-Datenbank"](https://docs.netapp.com/de-de/workflow-automation/rhel-install/reference-backing-up-of-the-oncommand-workflow-automation-database.html)

2. Wiederherstellen eines früheren Backups der OnCommand Workflow Automation-Datenbank.

["Wiederherstellen der OnCommand Workflow Automation-Datenbank"](https://docs.netapp.com/de-de/workflow-automation/rhel-install/concept-restoring-the-wfa-database.html)

### **Copyright-Informationen**

Copyright © 2024 NetApp. Alle Rechte vorbehalten. Gedruckt in den USA. Dieses urheberrechtlich geschützte Dokument darf ohne die vorherige schriftliche Genehmigung des Urheberrechtsinhabers in keiner Form und durch keine Mittel – weder grafische noch elektronische oder mechanische, einschließlich Fotokopieren, Aufnehmen oder Speichern in einem elektronischen Abrufsystem – auch nicht in Teilen, vervielfältigt werden.

Software, die von urheberrechtlich geschütztem NetApp Material abgeleitet wird, unterliegt der folgenden Lizenz und dem folgenden Haftungsausschluss:

DIE VORLIEGENDE SOFTWARE WIRD IN DER VORLIEGENDEN FORM VON NETAPP ZUR VERFÜGUNG GESTELLT, D. H. OHNE JEGLICHE EXPLIZITE ODER IMPLIZITE GEWÄHRLEISTUNG, EINSCHLIESSLICH, JEDOCH NICHT BESCHRÄNKT AUF DIE STILLSCHWEIGENDE GEWÄHRLEISTUNG DER MARKTGÄNGIGKEIT UND EIGNUNG FÜR EINEN BESTIMMTEN ZWECK, DIE HIERMIT AUSGESCHLOSSEN WERDEN. NETAPP ÜBERNIMMT KEINERLEI HAFTUNG FÜR DIREKTE, INDIREKTE, ZUFÄLLIGE, BESONDERE, BEISPIELHAFTE SCHÄDEN ODER FOLGESCHÄDEN (EINSCHLIESSLICH, JEDOCH NICHT BESCHRÄNKT AUF DIE BESCHAFFUNG VON ERSATZWAREN ODER -DIENSTLEISTUNGEN, NUTZUNGS-, DATEN- ODER GEWINNVERLUSTE ODER UNTERBRECHUNG DES GESCHÄFTSBETRIEBS), UNABHÄNGIG DAVON, WIE SIE VERURSACHT WURDEN UND AUF WELCHER HAFTUNGSTHEORIE SIE BERUHEN, OB AUS VERTRAGLICH FESTGELEGTER HAFTUNG, VERSCHULDENSUNABHÄNGIGER HAFTUNG ODER DELIKTSHAFTUNG (EINSCHLIESSLICH FAHRLÄSSIGKEIT ODER AUF ANDEREM WEGE), DIE IN IRGENDEINER WEISE AUS DER NUTZUNG DIESER SOFTWARE RESULTIEREN, SELBST WENN AUF DIE MÖGLICHKEIT DERARTIGER SCHÄDEN HINGEWIESEN WURDE.

NetApp behält sich das Recht vor, die hierin beschriebenen Produkte jederzeit und ohne Vorankündigung zu ändern. NetApp übernimmt keine Verantwortung oder Haftung, die sich aus der Verwendung der hier beschriebenen Produkte ergibt, es sei denn, NetApp hat dem ausdrücklich in schriftlicher Form zugestimmt. Die Verwendung oder der Erwerb dieses Produkts stellt keine Lizenzierung im Rahmen eines Patentrechts, Markenrechts oder eines anderen Rechts an geistigem Eigentum von NetApp dar.

Das in diesem Dokument beschriebene Produkt kann durch ein oder mehrere US-amerikanische Patente, ausländische Patente oder anhängige Patentanmeldungen geschützt sein.

ERLÄUTERUNG ZU "RESTRICTED RIGHTS": Nutzung, Vervielfältigung oder Offenlegung durch die US-Regierung unterliegt den Einschränkungen gemäß Unterabschnitt (b)(3) der Klausel "Rights in Technical Data – Noncommercial Items" in DFARS 252.227-7013 (Februar 2014) und FAR 52.227-19 (Dezember 2007).

Die hierin enthaltenen Daten beziehen sich auf ein kommerzielles Produkt und/oder einen kommerziellen Service (wie in FAR 2.101 definiert) und sind Eigentum von NetApp, Inc. Alle technischen Daten und die Computersoftware von NetApp, die unter diesem Vertrag bereitgestellt werden, sind gewerblicher Natur und wurden ausschließlich unter Verwendung privater Mittel entwickelt. Die US-Regierung besitzt eine nicht ausschließliche, nicht übertragbare, nicht unterlizenzierbare, weltweite, limitierte unwiderrufliche Lizenz zur Nutzung der Daten nur in Verbindung mit und zur Unterstützung des Vertrags der US-Regierung, unter dem die Daten bereitgestellt wurden. Sofern in den vorliegenden Bedingungen nicht anders angegeben, dürfen die Daten ohne vorherige schriftliche Genehmigung von NetApp, Inc. nicht verwendet, offengelegt, vervielfältigt, geändert, aufgeführt oder angezeigt werden. Die Lizenzrechte der US-Regierung für das US-Verteidigungsministerium sind auf die in DFARS-Klausel 252.227-7015(b) (Februar 2014) genannten Rechte beschränkt.

### **Markeninformationen**

NETAPP, das NETAPP Logo und die unter [http://www.netapp.com/TM](http://www.netapp.com/TM\) aufgeführten Marken sind Marken von NetApp, Inc. Andere Firmen und Produktnamen können Marken der jeweiligen Eigentümer sein.